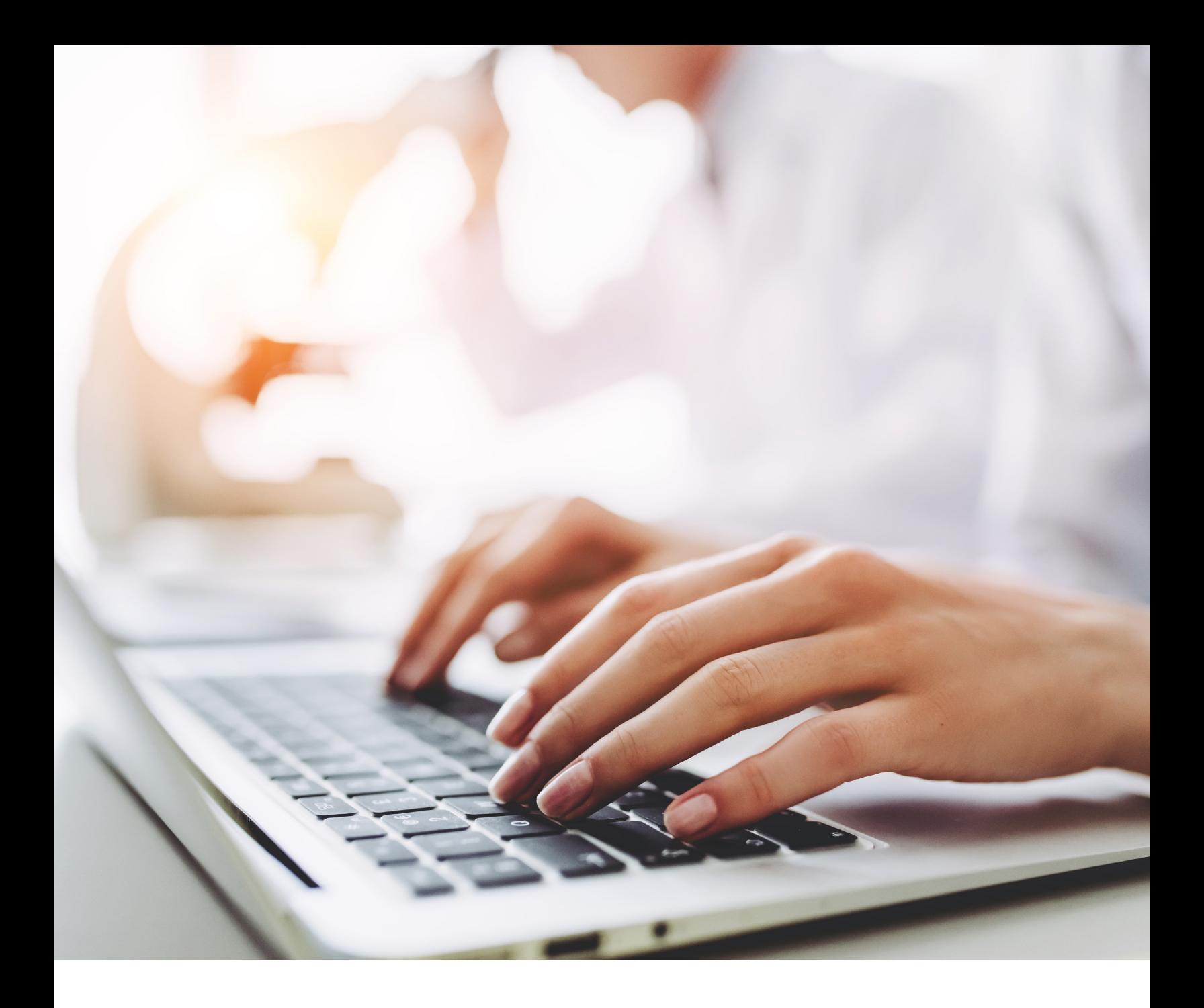

# Punchout User Guide

Search Features and Other Functionalities

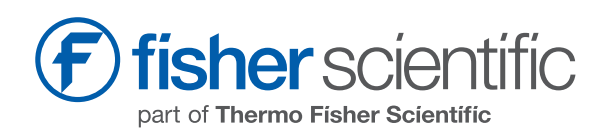

# Getting Started

To begin online ordering, punchout from your purchasing program to **fishersci.com** to access special features from the My Account dropdown menu (upper right corner) or use

## More Than One Way to Find Products

Search using the:

- Product name
- Product type
- Fisher Scientific catalog number
- Manufacturer part number
- Common chemical name
- Synonym

## Related Searches

As you begin to type your entry, the system will auto-complete by displaying a list of similar terms, product categories, and product names from which to choose.

## Search Refinements

After the search produces your initial results, other refinement options let you narrow your search results by:

- Product category
- Brand
- Special offers
- Special interests
	- Products on GSA contracts
	- Get-It program (safety products)
	- Science education
	- Environmentally friendly
	- Preferred products

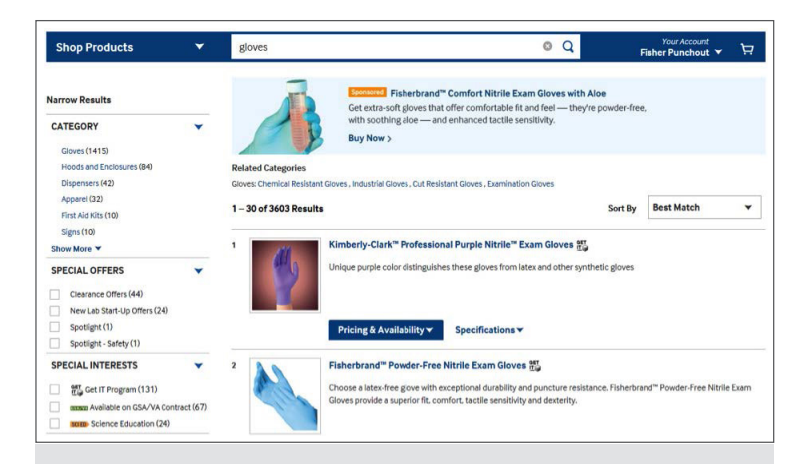

TIP: If the product name is misspelled, fishersci.com will offer a suggestion. For any search that yields few or no results and a close match is found, that item will be shown.

## See a Little or a Lot

- For products in a single category, additional specification refinements are displayed at the bottom left side of the page, including:
	- Capacity
	- Sterility
	- Material
	- Size
	- And more
- For individual products, view the description, specifications, or a table of other related products

TIP: Additional details (size, capacity, etc.) can help you find the products you need.

# Punchout Features and Functionality

# Order by Catalog Number

Create an entire order by entering Fisher Scientific or manufacturer catalog numbers, or download the template to import a list of 25 product numbers.

Product availability and an estimated delivery date will also be displayed for each item.

### **Order by Catalog Number** Add items to your shopping cart by entering the catalog<br>will display once the catalog number has been entered. Account Number: 123456-001 **Bulk Uniond 3**  $\boldsymbol{\times}$ **OAdd 3 More Roy**

## Using My Lists

If you have products that you order frequently, use My Lists to make reordering easier. This option is available to registered users only, and lets you create company, personal, or other "hot" lists of products.

To import or export items:

- Create a new list from your shopping cart
- Save the items and quantities
- Customize the list to meet your needs

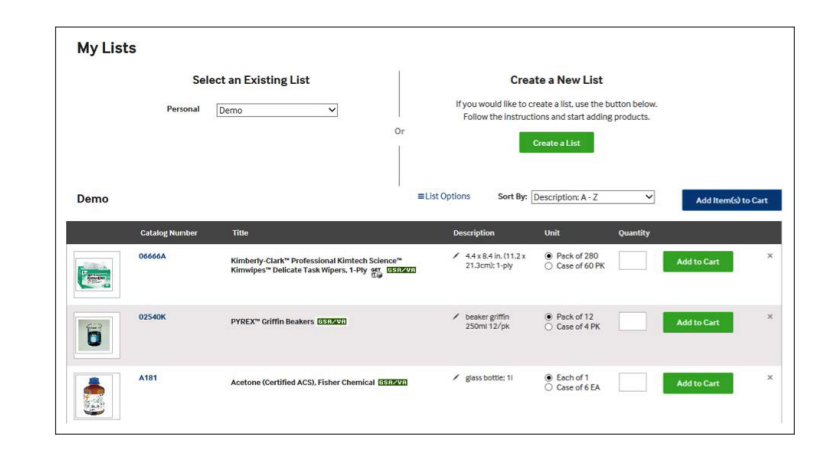

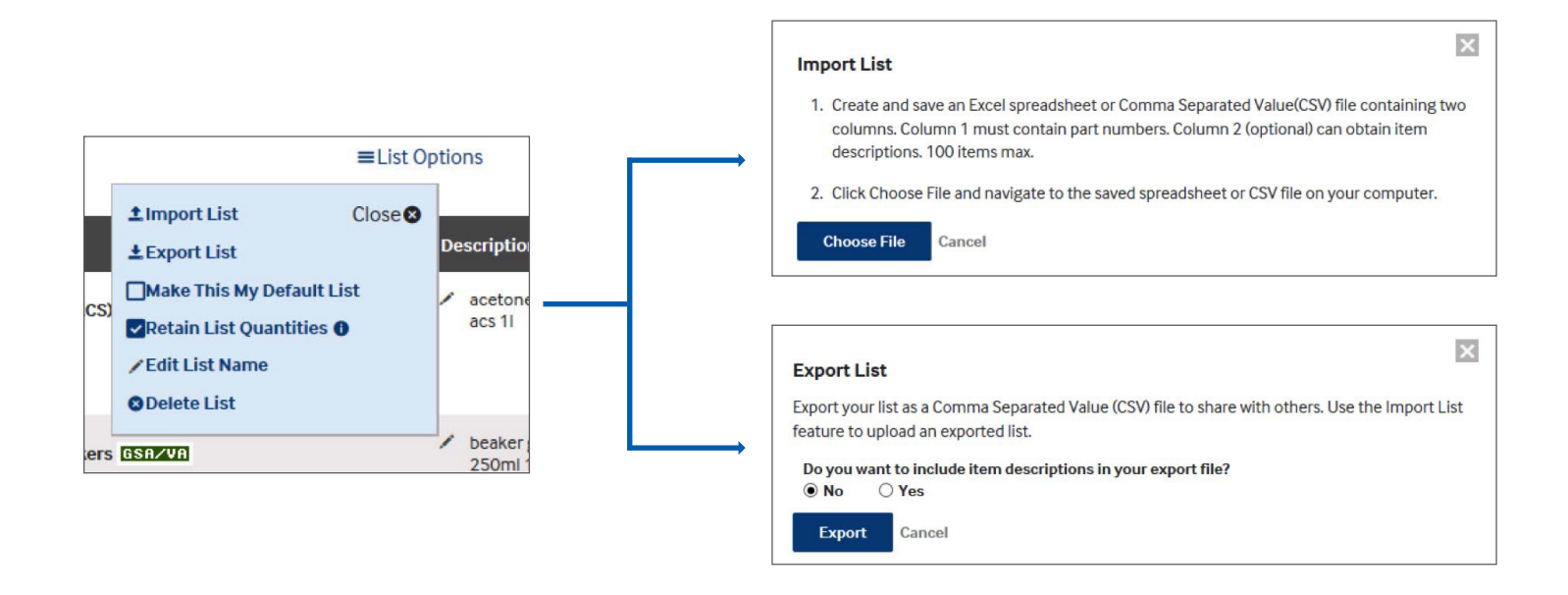

### View and Track Your Orders

See all your order information all on one page. Use filters to quickly narrow down your search results and view by either your list of All Items Ordered or Items Being Shipped.

You can also:

- Reorder an item or view past invoices
	- View your order history by orders, items, or invoices
- Look at last year's purchases
	- –Review what your organization has ordered in the past
- Search by order number
	- Use your order number to find and track your order and delivery

#### Order Status

- Review all of your orders over years, across your company, and even export them
- Change how you want to view your order history by orders, items or invoices
- Quickly narrow down your search results with filters
- Reorder items right from this page

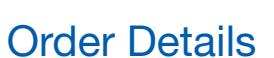

- View all your order information on one page
- View by All Items ordered and Items being shipped
- Print your Packing slips, invoices, and get directly to the product page for product-specific documentation

## Order Shipment Tracking

• Track Your Package\*

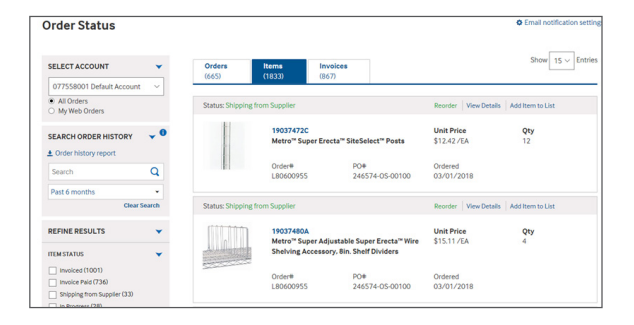

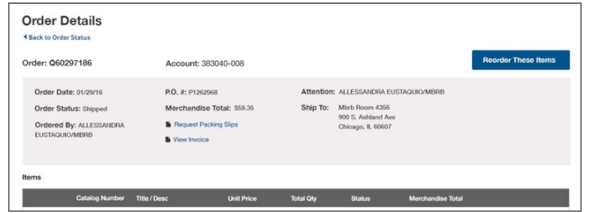

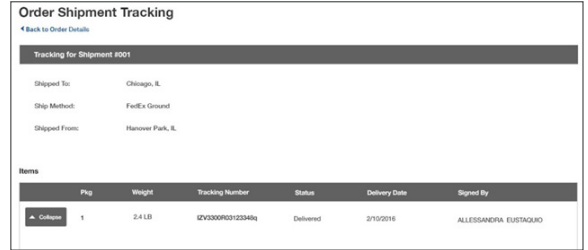

**ersci** 

part of Thermo Fisher Scientific

*Items not stocked in our warehouses may not have tracking information yet, but we're continually adding carriers and supplier information*

In the United States: For customer service, call 1-800-766-7000 To fax an order, use 1-800-926-1166 To order online: fishersci.com

© 2018 Thermo Fisher Scientific Inc. All rights reserved. Trademarks used are owned as indicated at fishersci.com/trademarks.

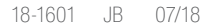